## **Photoshop handleiding**.

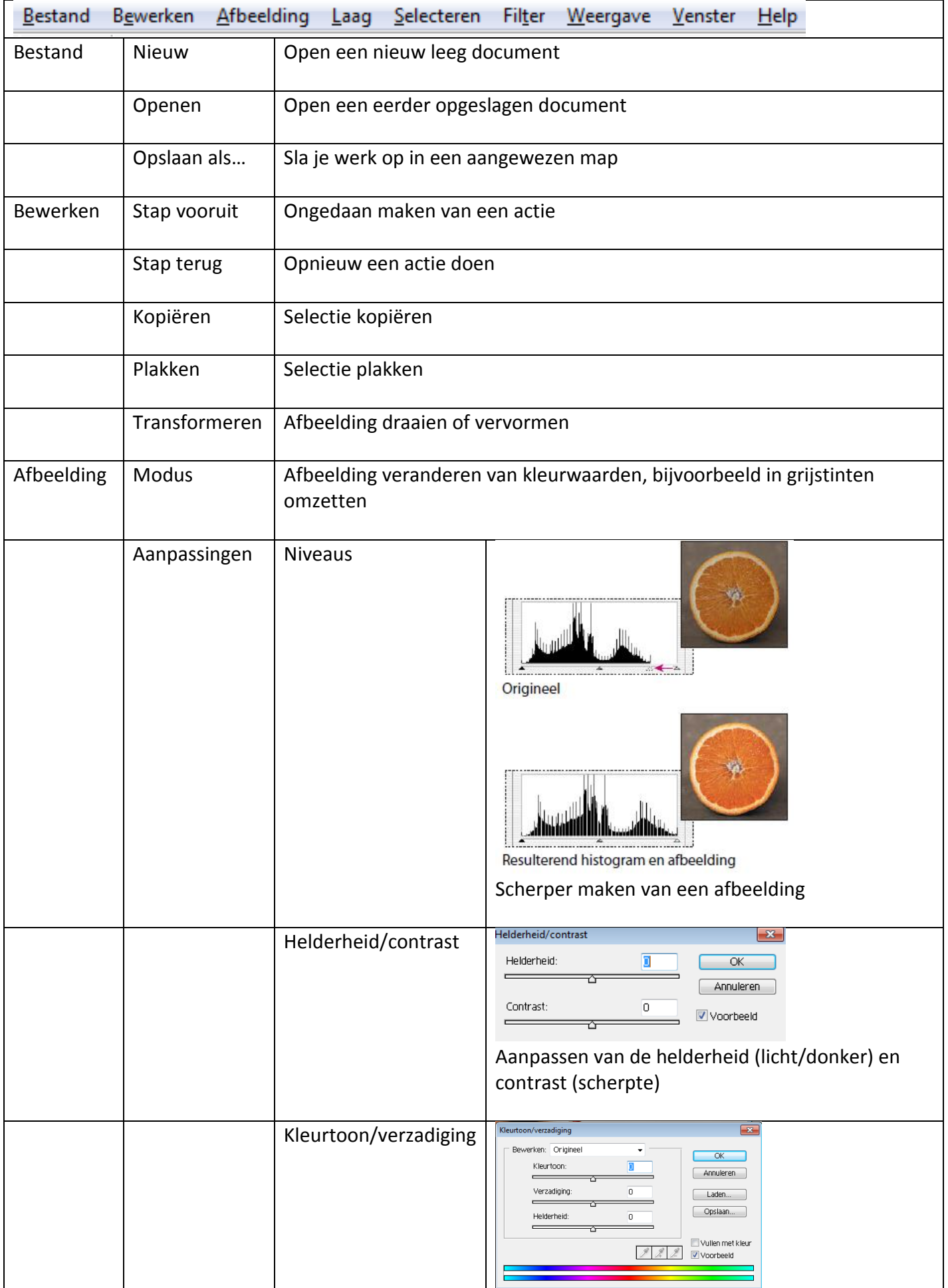

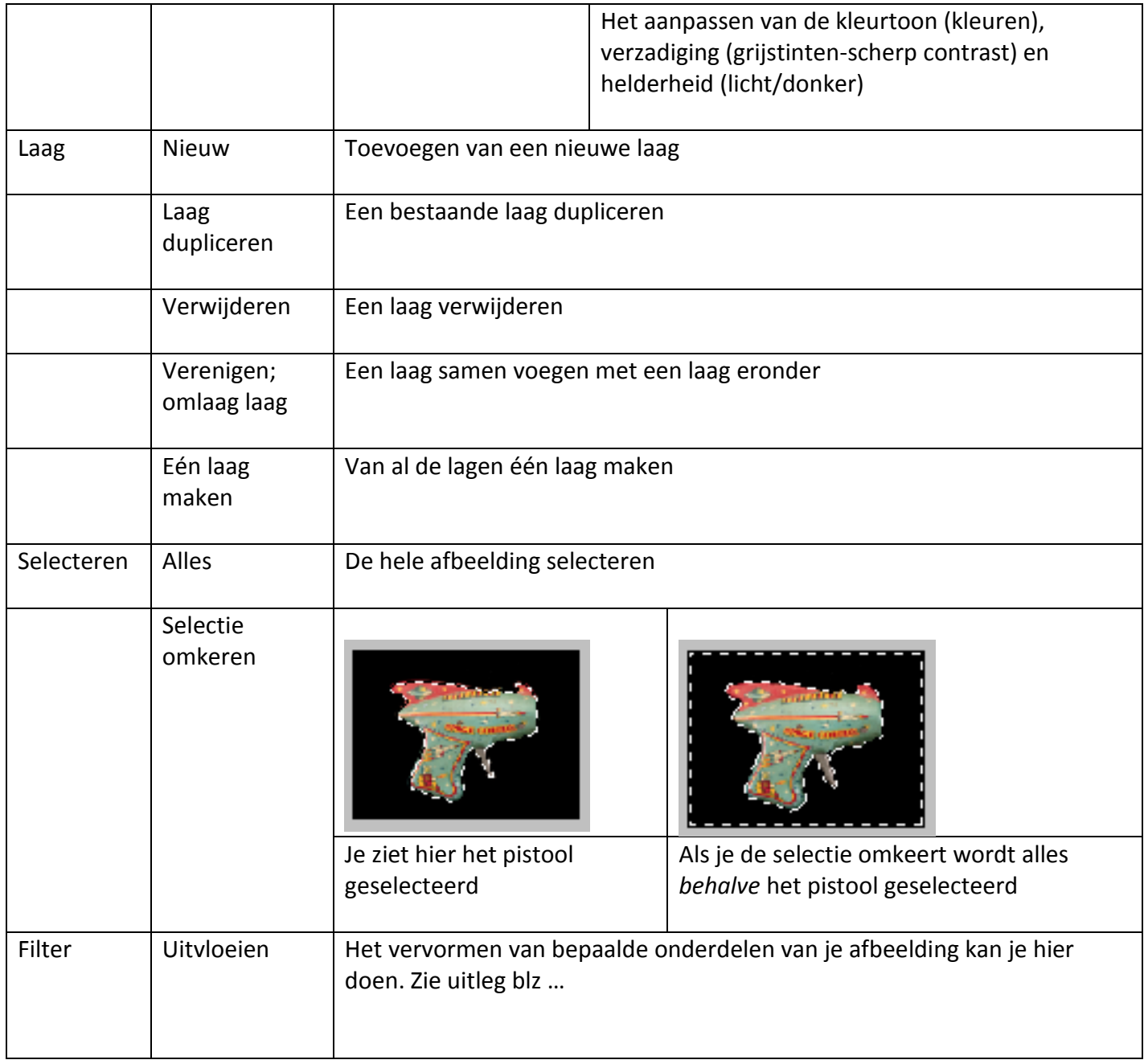

## **Gereedschappenhandleiding**

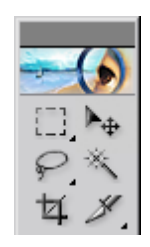

Gereedschapsbalk

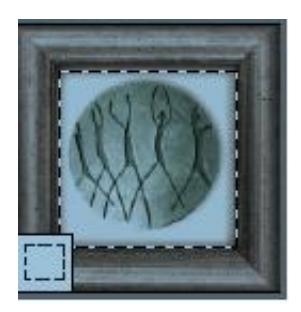

Met de selectiekadergereedschappen maak je rechthoekige en ovale selecties of selecties die bestaan uit één rij of één kolom

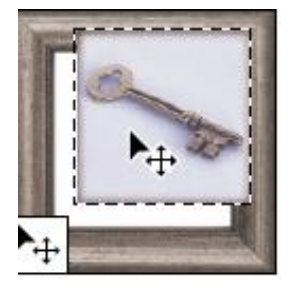

Met het verplaatsgereedschap verplaats je selecties, lagen en hulplijnen.

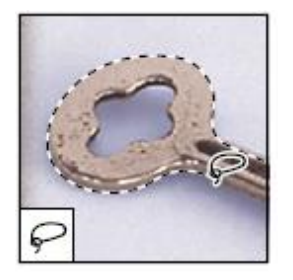

Met de lassogereedschappen maak je willekeurig gevormde, veelhoekige (met rechte zijden) en magnetische selecties.

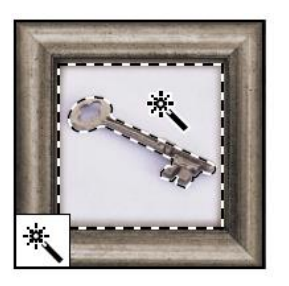

Met de toverstaf selecteer je gebieden met dezelfde kleur.

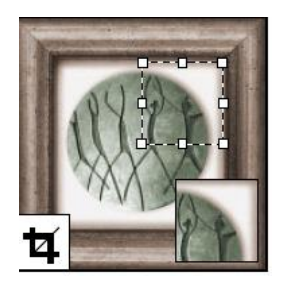

Met de selectiekadergereedschappen maak je rechthoekige en ovale selecties of selecties die bestaan uit één rij of één kolom.

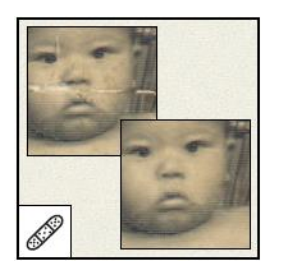

Met het retoucheerpenseel repareer je de onvolkomenheden in een afbeelding met gebruik van een kleurmonster of een patroon.

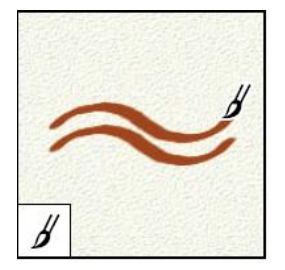

Met het penseel teken je penseelstreken.

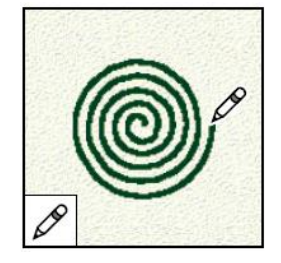

Met het potlood teken je lijnen met harde randen.

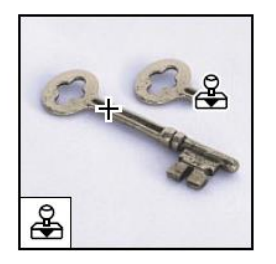

Met het gereedschap Kloonstempel teken je met een kleurmonster dat afkomstig is uit een afbeelding. Houd Alt ingedrukt om een gebied aan te klikken die je wilt klonen. Daarna laat je Alt los en kloon je daar waar je wilt.

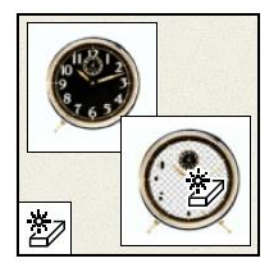

Met het tovergummetje wis je met één klik egaal gekleurde gebieden en maak je deze transparant.

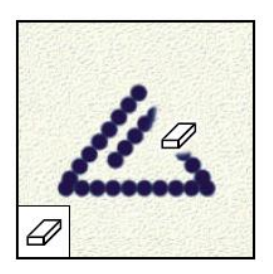

Met het gummetje wis je pixels en herstel je delen van een afbeelding in een eerder opgeslagen staat.

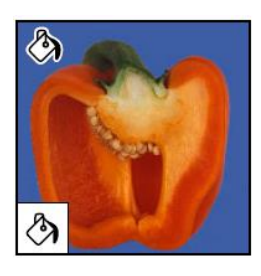

Met het gereedschap Emmertje vul je gebieden die dezelfde kleur hebben, met de voorgrondkleur.

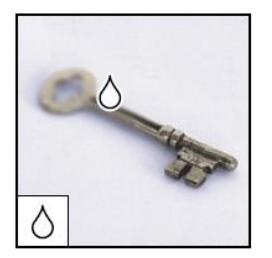

Met het gereedschap Vervagen maak je de harde randen van een afbeelding vager.

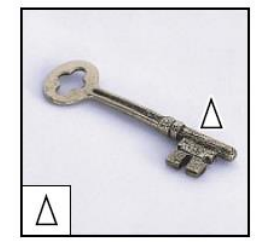

Met het gereedschap Verscherpen maak je de vage randen van een afbeelding scherper.

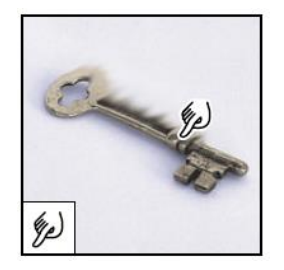

Met het gereedschap Natte vinger smeer je de kleuren in een afbeelding uit.

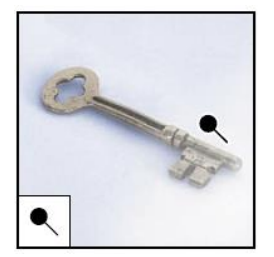

Met het gereedschap Tegenhouden maak je gebieden in een afbeelding lichter.

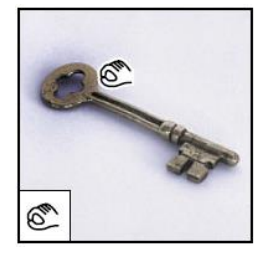

Met het gereedschap Doordrukken maakt je gebieden in een afbeelding donkerder.

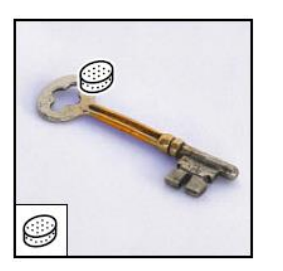

Met het gereedschap Spons wijzig je de kleurverzadiging van een gebied.

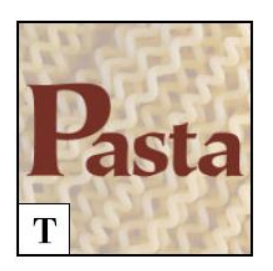

Met het gereedschap Tekst kun je een afbeelding van tekst voorzien.

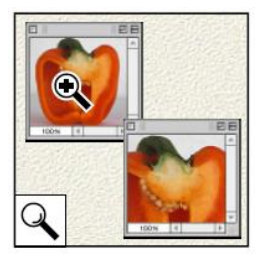

Met het gereedschap Zoomen vergroot en verklein je de weergave van een afbeelding.

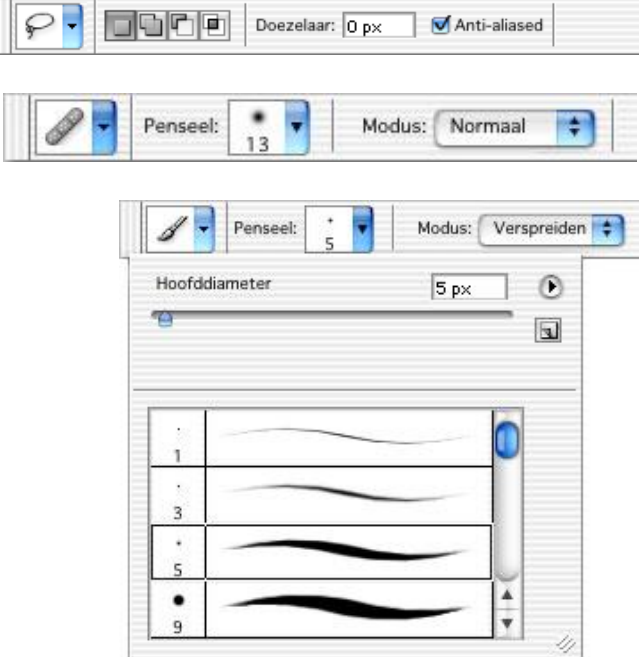

De optiebalk voor lasso's

Optiebalk voor retoucheerpenseel

Optiebalk voor penselen (met popup-palet voor verschillende soorten diktes)

Voor elk gereedschap verschijnt er een andere optiebalk.

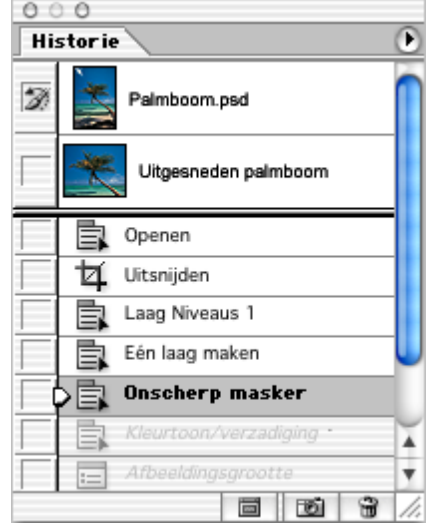

Venster -> Historie

In het palet Historie kun je een eerdere staat van een afbeelding herstellen, staten van een afbeelding verwijderen en, in Photoshop, een document maken op basis van een staat of opname.

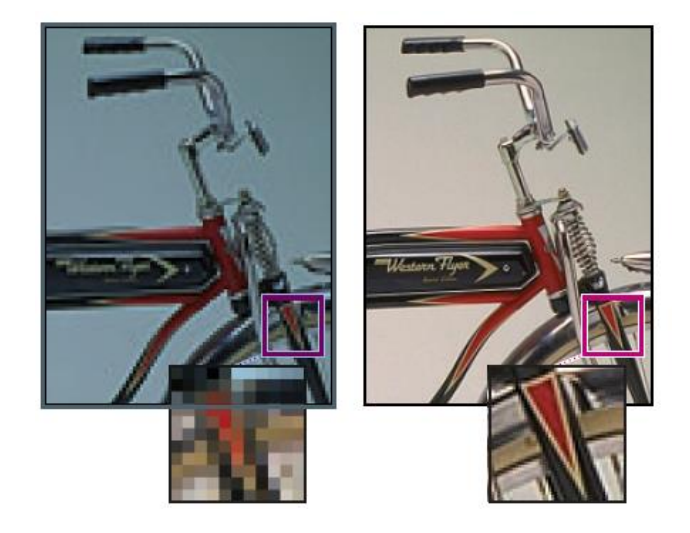

Voorbeeld van een afbeelding met 72 ppien 300 ppi Ppi = Pixels per inch, dit geeft de dichtheid aan waarmee de pixels over het vlak zijn verdeeld. Hoe hoger de ppi hoe scherper de afbeelding is.